## MOTRAK HEAD MOTION TRACKING SYSTEM PST-100722 OPERATOR MANUAL

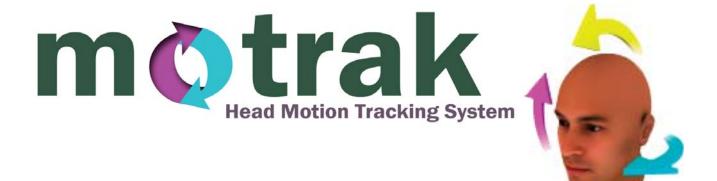

#### MoTrak<sup>®</sup> Head Motion Tracking System Operator Manual PST-101379 Rev 2

#### Copyright

Copyright 2013 Psychology Software Tools, Inc. All rights reserved.

The information in this document is subject to change without notice. Except as permitted under the United States Copyright Act of 1976, no part of this publication may be reproduced, or distributed in any form or by any means, or stored in a database or retrieval system, without prior written permission of Psychology Software Tools, Inc.

If you have any questions or comments regarding this manual, or require installation assistance, please contact Psychology Software Tools, Inc. Product Service and Support Department at:

Psychology Software Tools, Inc. 311 23rd Street Extension, Suite 200 Sharpsburg, PA 15215-2821 Phone: 412.449.0078 Fax: 412.449.0079 E-mail: <u>info@pstnet.com</u> Web: <u>www.pstnet.com</u>

#### Trademark

Psychology Software Tools, Inc., the Psychology Software Tools, Inc. logo, MoTrak, the MoTrak image are trademarks or registered trademarks of Psychology Software Tools, Inc.

This manual describes the installation procedure for the MoTrak software. Please review the manual completely and thoroughly before beginning the system installation. Proper performance of this system is guaranteed only while the software is used in accordance to the enclosed instructions and safety guidelines.

The MoTrak<sup>®</sup> Head Motion Tracking System (PST-100722) is for research purposes only.

# **Table of Contents**

| Chapter 1: Safety                       |
|-----------------------------------------|
| 1.1 Safety Symbol                       |
| Chapter 2: Introduction                 |
| 2.1 Overview                            |
| 2.2 Hardware Components                 |
| 2.3 Hardware Installation               |
| 2.3.1 Assembly                          |
| 2.4 Software Installation               |
| Chapter 3: Before You Begin17           |
| 3.1 Setup Procedures                    |
| Chapter 4: Getting Started              |
| 4.1 General Controls                    |
| 4.2 User Interface                      |
| Chapter 5: Coordinate System            |
| 5.1. Positional Coordinate System       |
| 5.2 Angular Coordinate System           |
| 5.3 Coordinate System Reference Diagram |
| Chapter 6: User Interface               |
| 6.1 Overview                            |
| 6.2 Primary View                        |
| 6.3 Secondary View                      |
| 6.3.1 Position Graph                    |
| 6.3.2 Angle Graph                       |
| 6.4 Interface Configuration             |
| 6.5 Movie Controls                      |
| 6.6 Target Description                  |
| 6.7 Target Function                     |
| 6.8 Target Configuration                |
| Chapter 7: General Options              |
| 7.1 Options General Tab                 |
| 7.2 Startup Options                     |
| 7.3 Data Collection Options             |
| 7.4 Flip User Display Axes              |
| 7.5 Movie Settings                      |
| 7.6 Sound Controls                      |

| Chapter 8: Target Options45        |
|------------------------------------|
| 8.1 Options Target Tab             |
| 8.2 Target Selection               |
| 8.3 Target Sensitivity             |
| 8.3.1 Target Sensitivity Examples  |
| 8.4 Mirror                         |
| 8.5 Size Ratios                    |
| 8.6 Display Axes                   |
| 8.7 Visual Display Controls        |
| 8.7 Visual Display Controls        |
| 8.7.1 Target Color                 |
| 8.7.2 Circle Line Width            |
| 8.7.2.1 Circle styles:             |
| 8.7.3 Cross hair Line Width        |
| 8.7.3.1. Cross hair styles:        |
| Appendix A: Trouble Shooting Guide |
| COM Port Settings                  |
| Malfunctioning Serial Port         |
| Malfunctioning Serial Cable        |
| Appendix B: Contact Information    |

#### 1.1 Safety Symbol

The following symbol will be used throughout this manual as a means to alert you to potential safety hazards on the accompanying equipment.

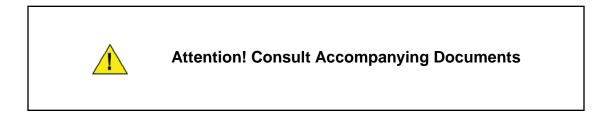

Please **read all WARNINGS carefully and completely before continuing** with the assembly and use of the MRI Simulator.

This product is not MRI compatible and is not for use in an MRI environment.

This product produces a strong magnetic field. It can affect components that are sensitive to magnetic fields, E.G. Speakers.

#### 2.1 Overview

The goal of the MoTrak system is to train MRI candidates how to remain still for the duration of the MRI scan. If a participant moves too much during a scan, it can result in unusable data and wasted resources. In the simulator, the participant can simultaneously be habituated to a MRI environment, while being trained to remain still via biofeedback from the MoTrak system.

The MoTrak components consist of the MoTrak console, transmitter, and sensor. The sensor, which is worn on the participant's head, determines the position of the head in space relative to the transmitter. The sensor records angular rotations as well as positional displacements from an initially calibrated position. This information is displayed and logged by the program in real-time, allowing observation of head motion in an MRI simulator.

MoTrak offers researchers several additional benefits. The ability to specify a sound to be played when the cross hair leaves a specified circle of the active target, adjustable motion sensitivity for each target, and the third vector of motion that can be displayed as a rotation of the cross hair. Researchers may also put either of the targets or a movie on the User Display (visible to the participant), where the participant can receive visual feedback directly from the program about their motion.

The pages that follow include the MoTrak hardware components, a hardware and software installation guide, and an orientation to the MoTrak software's features. We recommend you read the manual in its entirety before installing any hardware or software.

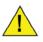

This product is not MRI compatible and is not for use in an MRI environment.

#### 2.2 Hardware Components

The Equipment supplied for the MoTrak Head Motion Tracking System is composed of the items listed below. Please check that you have received all items and that none of them were damaged during shipping.

| MoTrak Console                                                                                                    | Deventer |
|----------------------------------------------------------------------------------------------------|----------|
| Transmitter                                                                                                    |          |
| Headbands<br>The headband is secured with<br>plastic hooks that attach to the<br>sensor. It is recommended that<br>the Sensor be placed<br>on the participant's forehead<br>with the headband around the<br>circumference of the<br>participant's head. |          |
| <b>MoTrak Power Supply</b><br>(100-240V)                                                                                                    |          |
| Sensor                                                                                                    |          |

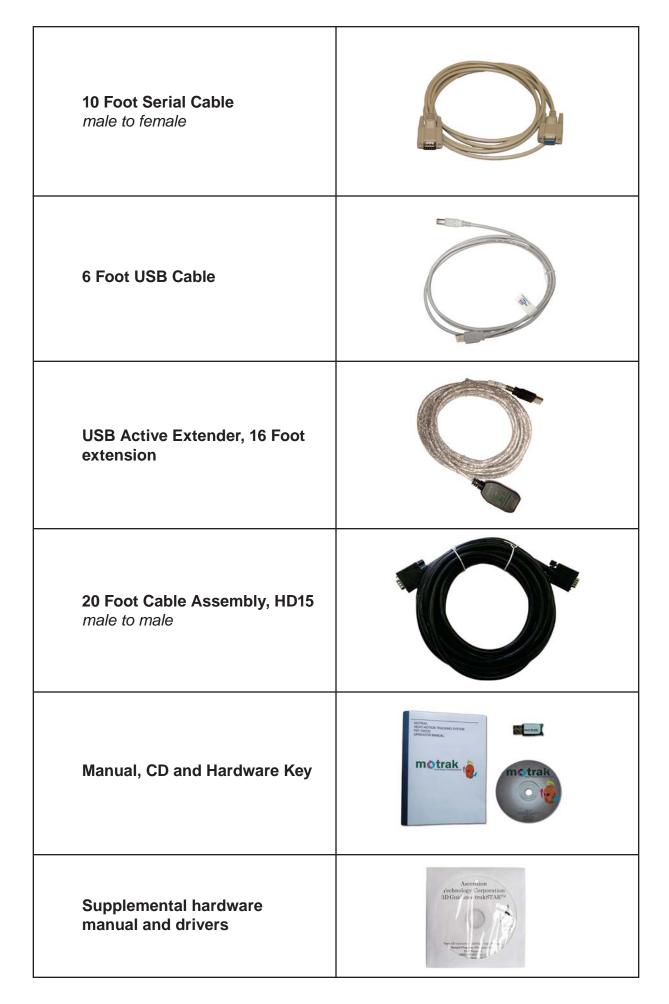

#### 2.3.1 Assembly

In order for the MoTrak head motion monitoring system to function properly, it must be connected correctly. While the console unit is off, the transmitter should be plugged into the Transmitter port.

 Plug the Transmitter into the port marked Transmitter on the front of the MoTrak console. Verify that the connector is correctly oriented when plugging it into the console. The connector should "click" into place.

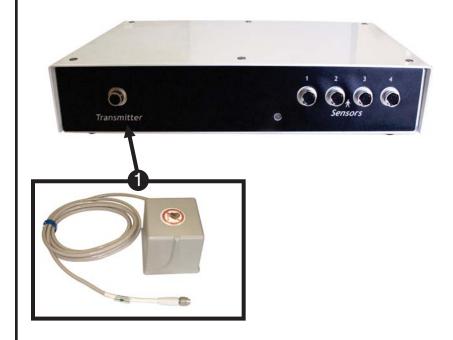

2.3.1 Assembly

Connect the Sensor to the Sensor port.

 Plug the Sensor into the port marked Port 1 on the front of the console. Verify that the connector is correctly oriented when plugging it into the console. The connector should "click" into place.

**NOTE:** To disconnect, grab the connector firmly at the base and pull.

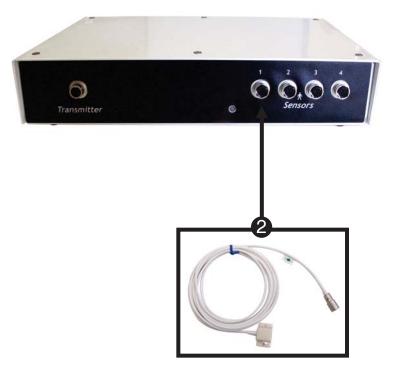

#### 2.3.1 Assembly

Next connect the black cord to the console.

3) *Plug* the **Power Supply** into the port on the **right side** of the **rear** of the console.

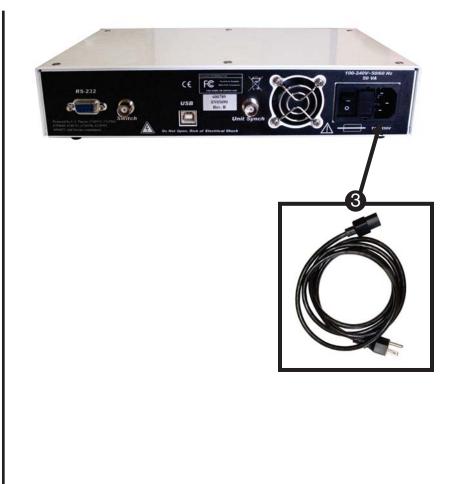

#### 2.3.1 Assembly

Either the USB or the Serial cable may be used to connect the console to the PC; ensure that the MoTrak software has already been installed on a PC (Chapter 2.4) before connecting the console to the PC. Finally, connect the power cord and flip the power switch on the back of the console to the on position.

Plug the USB Cable into the port marked USB on the rear of the console, OR plug the Serial Cable.
 <u>DO NOT PLUG IN BOTH</u>.

**NOTE:** USB is preferred (4a), Serial is a legacy option (4b).

- If the USB cable is not long enough to reach the PC, *plug* the USB cable into the USB Active Extender.
- 6) *Plug* the **Power Supply** to the wall.
- Ensure the power switch on the back of the console is ON (in the up position).

NOTE: At first, while the console is booting the LED light will be orange. Then, when the console is ready to connect to software, it will blink green. After the software connects to the hardware, the light will be steady green, indicating that the transmitter is energized.

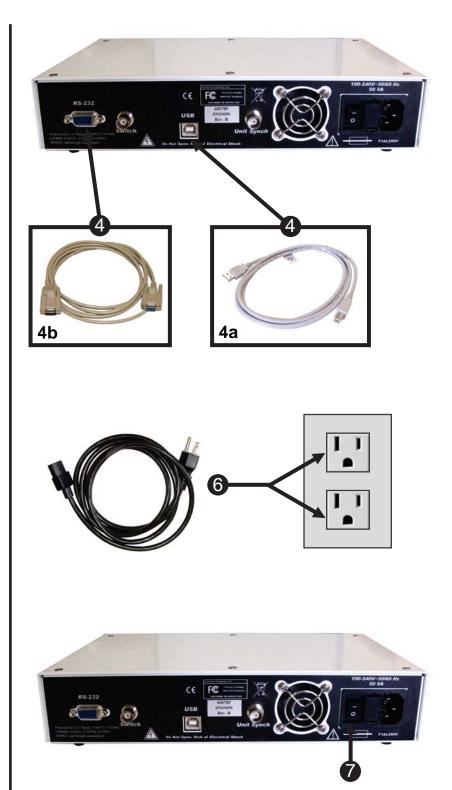

#### 2.4 Software Installation

Before continuing, be sure that you have administrative rights to install this software on the computer. If you do not have administrative rights, you will be unable to install MoTrak. If you are unsure of your administrative privileges, contact your System Administrator.

We recommend manually uninstalling any older versions of the MoTrak software before installing any updates.

**NOTE:** The version number on the following screen grabs may not correspond to the version number on your software.

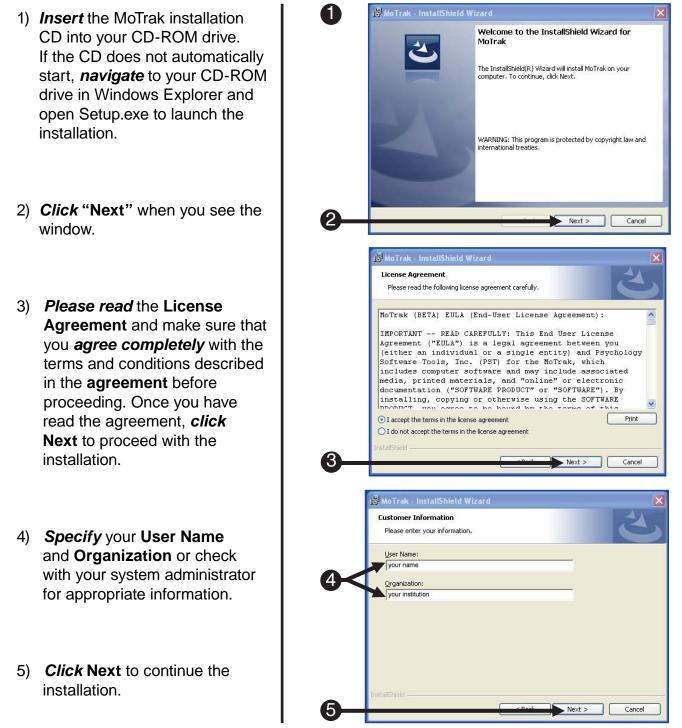

- 6) *Click* Install to begin the installation.
- During installation, a Driver Installation prompt will appear which requests that the console is *not connected* to the PC during installation.
- NOTE: The remaining Driver Installation procedure will depend on the Operating System of the host PC. Click "Yes", "Continue Anyway", "Allow", "Install", or the "Recommended" option as needed to complete driver installation.
- 8) *Wait* for the installation to finish.
- If MoTrak was installed properly, you will see the following window. *Click* Finish to complete the installation.
- NOTE: After installation has completed, the hardware console may be connected to the PC in order to complete driver installation. Additional OS-dependent prompts may appear, as per Step 7. A reboot may be required after the driver installation has finished.

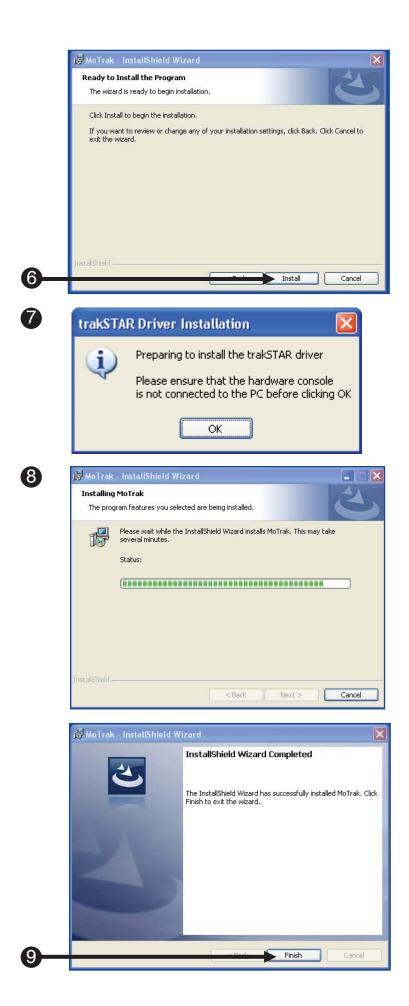

## Chapter 3: Before You Begin

#### **3.1 Setup Procedures**

The MoTrak hardware requires a five-minute warm up period. During this period, the MoTrak sensor will drift and the data will be inaccurate.

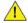

Closing MoTrak software should be enough to put the console into standby, but it is recommended to flip the power switch on the back of the console to the off position when it is not in use.

#### 3.2 Hardware Key Validation

The MoTrak hardware key must be connected to your computer in order for MoTrak software to work. If the hardware key is disconnected, there is a **five use grace period**, before the hardware key must be reconnected to the computer. If the hardware key is not reconnected at this time, the MoTrak software will not launch until the hardware key is reconnected.

- 1) MoTrak hardware key
- 2) Failure to use a hardware key results in a 10-second wait when the app is launched. The user can only use it five times before the key needs to be connected again. The user must *connect* with the key at least once to get the five grace uses.

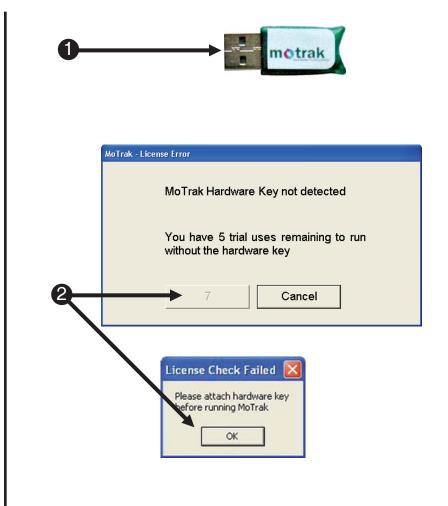

### Chapter 4: Getting Started

#### 4.1 General Controls

MoTrak's main controls are located at the top of the interface next to the file menu. Below is a brief explanation of each button's function. Additionally, the Movie Pause and Play Sound thresholds are defined for the Active Target. See the Options Form General Tab for more information.

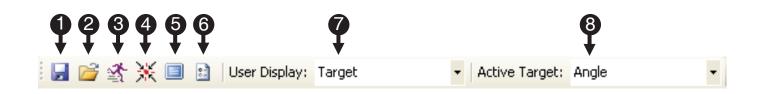

 Save Button: Saves the current configuration and settings.
 NOTE: Each user has their own Configuration Folder. For Windows XP: The default Configuration Folder is "C:\Documents and Settings\ [user]\My Documents\PST\MoTrak". For Windows Vista and Windows 7: The default is "C:\users\[user]\documents\ PST\MoTrak". If the Configuration is saved to a different folder, that becomes the new Configuration Folder for that user account.

- 2) **Open Button:** Opens or loads a new or previously saved configuration.
- 3) **Run Button:** Starts the tracking.
- 4) Center Button: Resets the current cross hair position to zero.
- 5) **User Display Button:** Opens the User Display (a window specifically intended for the participant's viewing) into a full screen mode.
- 6) Options Button: Opens the options window, which is discussed in detail in Chapter 6.
- 7) **User Display window:** Controls whether the user display shows the participant the movie screen or the target
- 8) Active Target window: Selects the active target. If the software is configured to play a sound or pause a movie (Page 43), the threshold will apply only to the selected target.

If the user display is showing the pariticipant a target, the selected target will be shown.

#### 4.2 User Interface

After the system is connected properly, open the MoTrak software via the start menu. If the system is connected incorrectly an error message will appear when the program begins (See **Appendix A: Trouble Shooting Guide, Page 58**).

1) *Click* on the Windows Start All Programs 💼 MoTrak MoTrak menu, select Programs, and then select MoTrak. From the start menu, *click* on MoTrak to 闷 🚯 launch the application. 1 2) When the program opens, it will check for the presence of the MoTrak hardware. Please wait while MoTrak 2 3) If MoTrak hardware is not connected, you will get a message box asking you to "Retry" or "Cancel". Check if everything is plugged in properly and try starting the application again. MoTrak Console MoTrak Console not connected <u>R</u>etry Cancel

#### 4.2 User Interface

After the program has opened successfully, you can begin tracking. Locate the "running man" in the menu and click the icon to begin recording. You will be prompted to save your data to a file, select your choice, and then use the center button to zero the crosshairs.

- If everything is connected properly the program will start normally.
- 5) *Click* on the start tracking button to begin data collection.
- 6) *Click* "Yes" to save the data to a file.
- **NOTE:** If you select "No", you will still be able to use the software to monitor head motion. However, none of the session data will be sent to a file.

See **Page 41** for more details on where log files are saved.

7) *Click* the center button to create a data file.

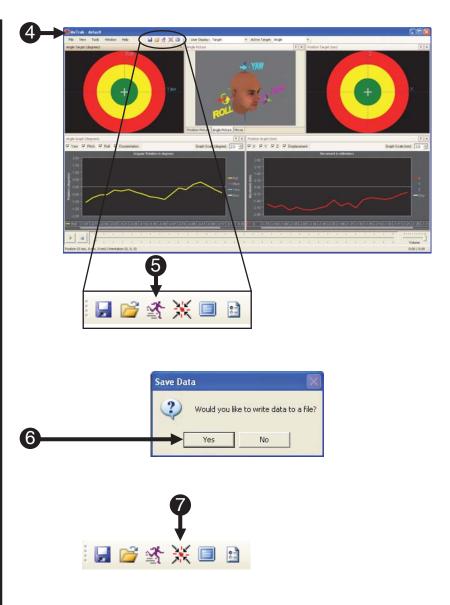

#### 5.1. Positional Coordinate System

MoTrak uses the conventional MR coordinate system for X,Y,Z. This system is from the perspective of the MR technologist looking into the scanner at the person in a supine position.

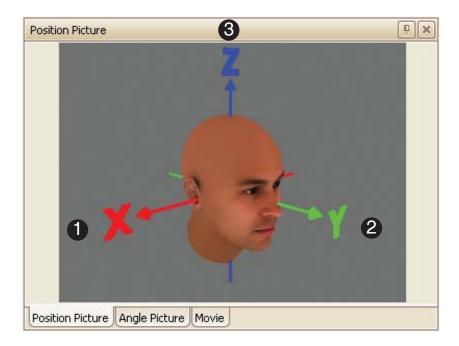

1) The X-axis runs L/R, R/L through a participant's shoulders.

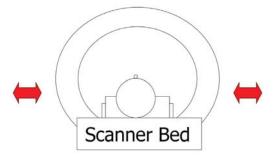

2) The Y-axis runs through a participant's nose in the direction they are looking.

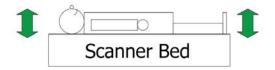

3) The **Z-axis** is along the spine.

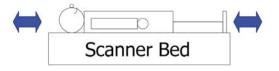

#### 5.2 Angular Coordinate System

The angular motion is defined using roll, pitch, and yaw as described in the diagram below.

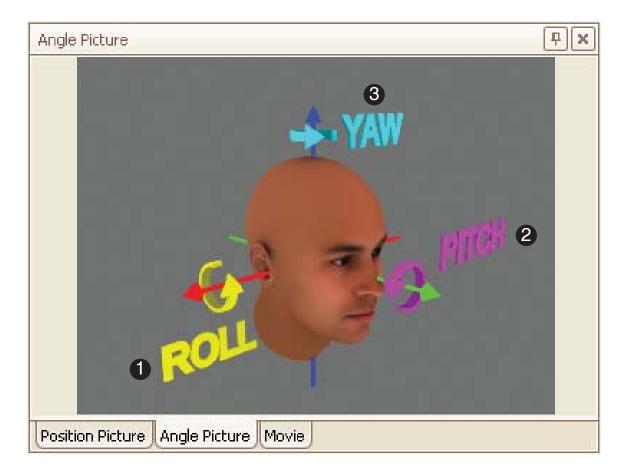

- 1) **Roll** is defined as a rotation about the X-axis. *A motion simulated by a "yes" head motion.*
- 2) **Pitch** is defined by a rotation about the Y-axis. *A motion simulated by tipping your head left to right.*
- 3) **Yaw** is defined by a rotation about the Z-axis. *A motion simulated by a "no" head motion.*

#### 5.3 Coordinate System Reference Diagram

At any time during the experiment, a reference diagram of the position and angular motion can be brought up on the screen by clicking on the tabs in the highlighted window below.

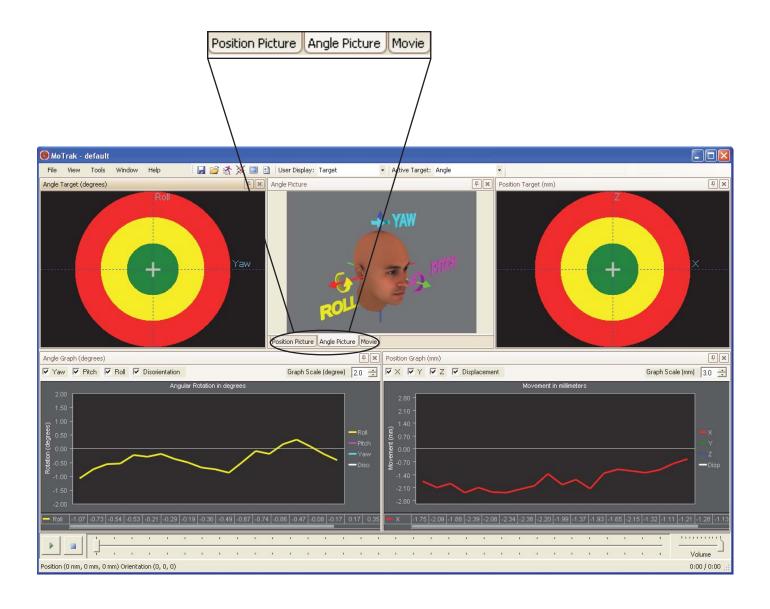

## Chapter 6: User Interface

#### 6.1 Overview

The interface consists of a primary and secondary view. In the primary view, a circular target displays a + or cross hair to allow you to visualize where the sensor is on the coordinate planes. There are two different targets displayed, positional and angular. In the secondary view, the motion is plotted via live graphs in both millimeters and degrees.

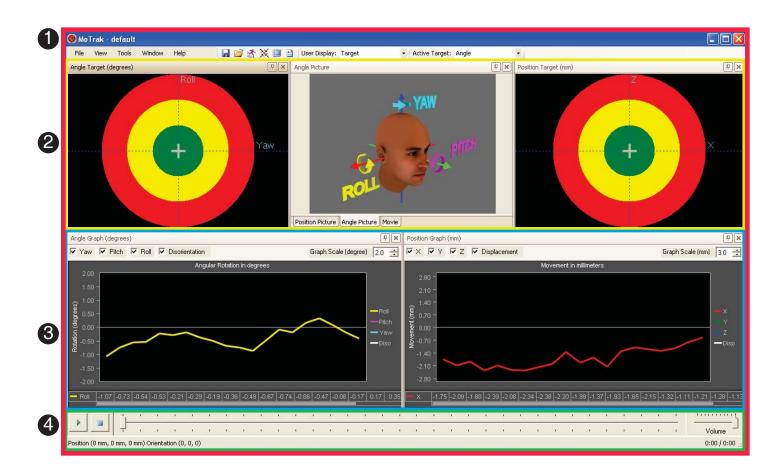

- 1) **Primary View**:
- 2) Secondary View:
- 3) Interface:
- 4) Movie Controls:

Target and Movie Displays (See Page 27)

Graphic display of participant motion (See Page 29)

The MoTrak User Interface (See Page 32)

Audio and Visual Displays (See Page 33)

#### 6.1 Overview

The main interface also includes a participant display. The display can be used to train the participant to control their head motion. It can be configured to display a target (position or angle) or a movie.

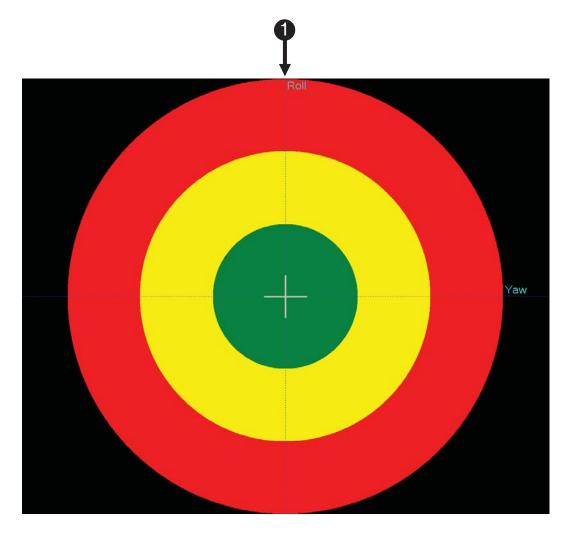

1) Participant Display Target:

This is the display that can be shown to the participant.

#### 6.2 Primary View

The researcher can recalibrate or center the cross hair at any time so that the current position of the participant will be zero.

Clicking the zero button will tell the software to recalculate movement from the position of the sensor. Before zeroing the cross hair, instruct the participant to hold still.

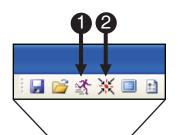

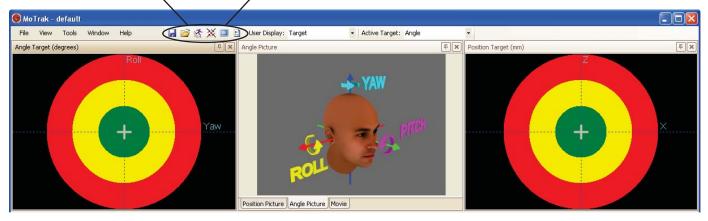

- 1) *Click* button to begin tracking.
- 2) Click button to recalibrate or center the cross hairs.

#### 6.2 Primary View

The primary view consists of two targets and a movie display. The position angle and the movie displays are at the top of the interface. The researcher can visualize the participant's movement using the targets and also view the movie via the movie display.

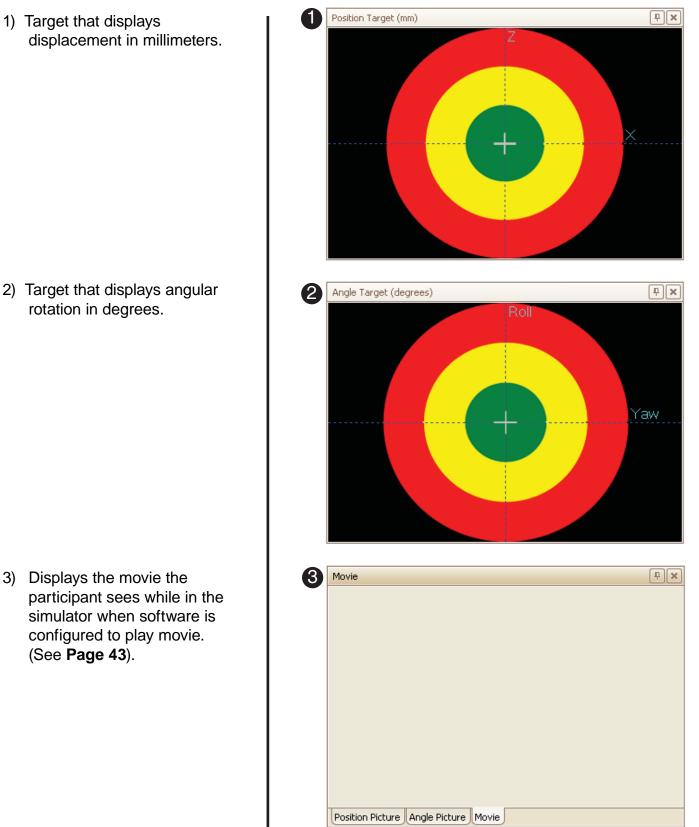

#### 6.3 Secondary View

The secondary view is a graphical interface that displays all three vectors of motion and the sum of the vectors.

This data is simultaneously written to a log file, which allows the data to be analyzed later. In addition, the log file records when the sample of data was taken, which circle the cross hair for both targets was in, and any events (i.e. re-zeroing the cross hairs).

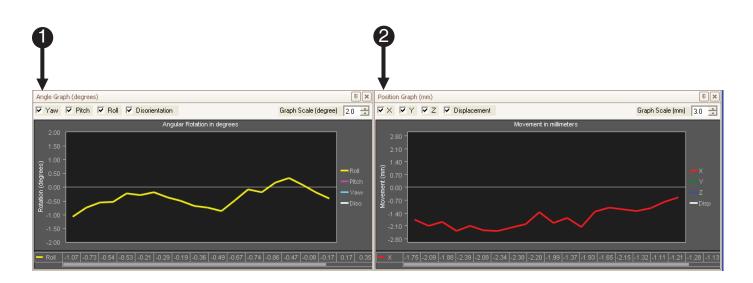

1) Angle Graph

2) Position Graph

#### 6.3 Secondary View

#### 6.3.1 Position Graph

The Position Graph can be configured to show up to four axes; X,Y,Z and displacement. Displacement is the sum of the X,Y, and Z vectors. The graph scale can also be changed in increments of millimeters.

- 1) *Click* box to show specified axes, *uncheck* to hide axes.
- Click arrows to increase or decrease the scale of the axes.

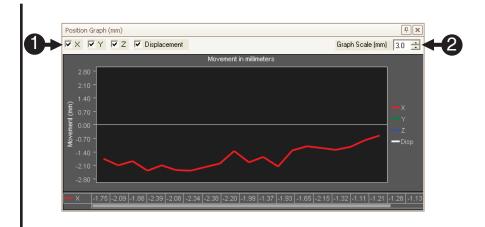

#### 6.3 Secondary View

6.3.2 Angle Graph

The Angle Graph can also be configured to show up to four vectors; yaw, roll, pitch, and disorientation. Disorientation is the sum of the yaw, roll and pitch vectors. The graph scale can also be changed by increasing or decreasing the degrees per unit.

- Click box to show specified vectors, uncheck to hide vectors.
- Click arrows to increase or decrease the scale of the vectors.

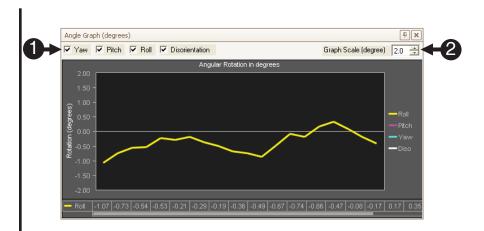

#### 6.4 Interface Configuration

The software uses what is called a layout manager or DockPanel to display the user interface. Not unlike a boat dock, a DockPanel provides a place for elements of an interface to be moved, arranged relative to each other. Elements or widgets can be rearranged in different configurations and docked to each other using "drag and drop" operations or by sizing the windows to fit.

- Click on a widget to move it. Note that light blue placement blocks appear. Each individual block has a blue highlighted portion that corresponds with an on-screen blue overlay.
- Click on the highlighted portion to place the panel either at the top, bottom, right, left or center of the window.
- For example, we *moved* the Angle Picture panel into the right panel, *replacing* the Angle Target panel.

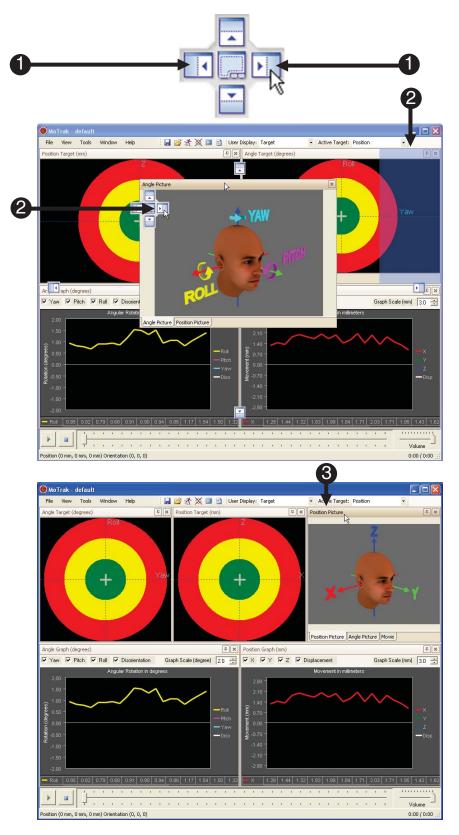

#### 6.5 Movie Controls

The MoTrak movie controls are located at the bottom of the screen. They provide common audio/ visual functionality along with sensor orientation information, located at the bottom of the interface. Compatible file formats are .avi or .mpeg. The MoTrak software does not include a codec. The appropriate codec should be installed on the host machine before movie functionality is available.

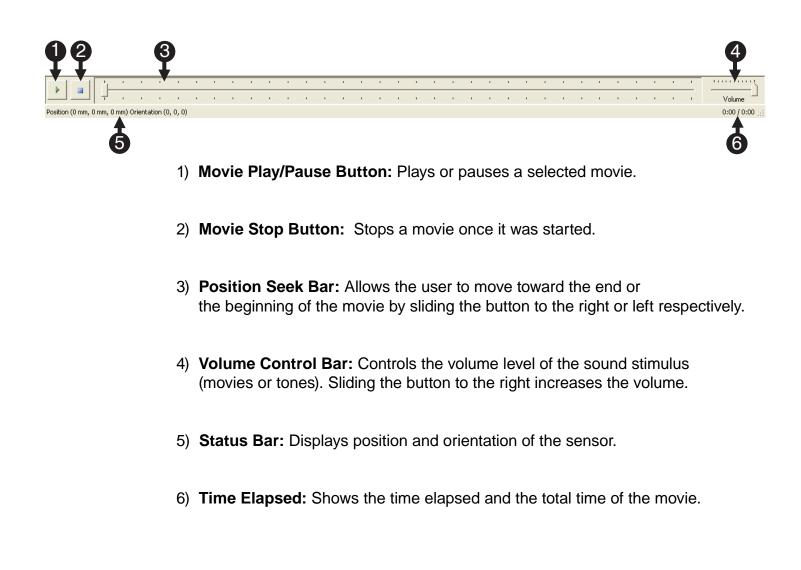

**NOTE:** More movie settings are located in the options dialog on Page 43.

#### 6.6 Target Description

MoTrak displays two views for the information collected: the Primary view and the Secondary view. The picture below illustrates the translational or position target components in the primary view.

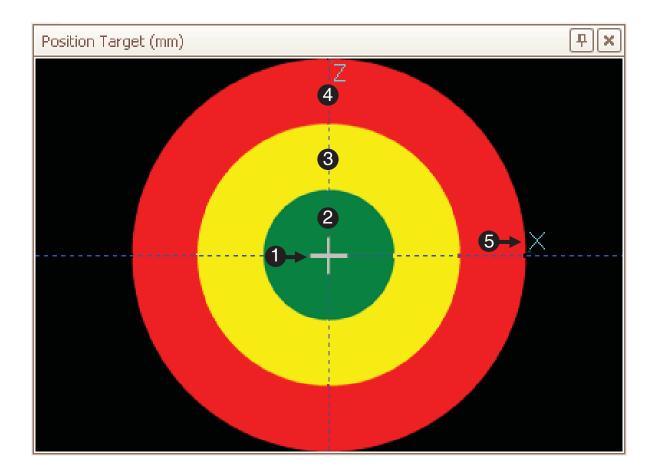

| 1) | Cross hair:    | Represents the position of the sensor in space.<br>The sensor is attached to the participant's hand.                                             |
|----|----------------|----------------------------------------------------------------------------------------------------|
| 2) | Inner Circle:  | Motion within the inner, green circle representing an acceptable motion. (Default Configuration)                                                 |
| 3) | Middle Circle: | Motion within the middle, yellow circle that representing an acceptable range, but approaching unaccepted motion. <b>(Default Configuration)</b> |
| 4) | Outer Circle:  | Motion within the outer, red circle representing an unacceptable motion. (Default Configuration)                                                 |
| 5) | Axis Label:    | Displays which axis, positional or angular that you will be viewing. In this instance, X and Z are displayed on the position target.             |

#### 6.7 Target Function

The cross hairs, "+" are displayed to the participant via the user display. The participant will see the motion of the cross hairs and gradually learn to control their head motion. To aid in the learning process, the user is able to set a negative stimulus to occur when the cross hair leaves a specified circle. (See **Page 43** and **44** for more details). The size of these circles can also be configured to allow varying restrictions on motion. This topic is discussed in more detail in **Chapter 8: Target Options, Page 45**).

1) Head motion within the inner green circle is within the desired range by default.

2) Movement into the middle yellow circle is tolerable, but not optimal by default.

 If the cross hair travels into the outer red circle the motion is considered excessive, and will be indicated to the participant via the chosen negative stimulus. Stimulus can be both auditory and visual. See Page 43 and 44 for more details.

**NOTE:** Since the target can only display two axes in two dimensions, the third axis dimension can optionally be displayed as a rotation of the cross hair.

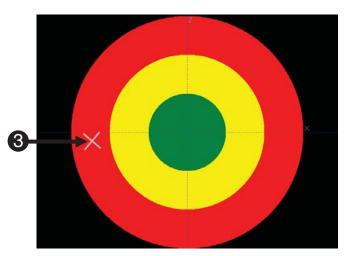

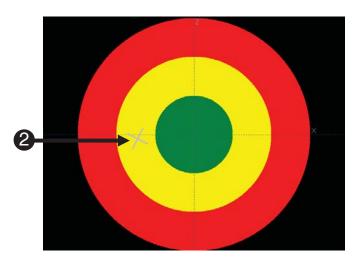

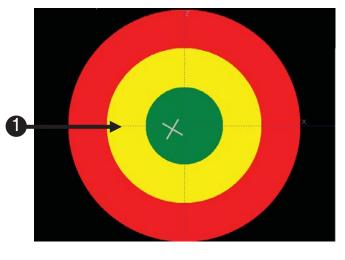

#### 6.8 Target Configuration

The targets have many different parameters that can easily be changed in the Options menu. These settings apply to the targets in the primary display as well as the participant target. These settings are saved in configuration files, allowing a variety of configurations to be stored for later use.

(2)

[3]

- 1) *Click* the **Options** button in the Controls tool bar.
- 2) **Select** which **Target** you want to modify.
- Check the Auto Apply box to see your changes while having the Options window open.
- 4) Click the up/down arrows to increase/decrease the Size Ratio area.
   (Compare this image to the image on the previous page)

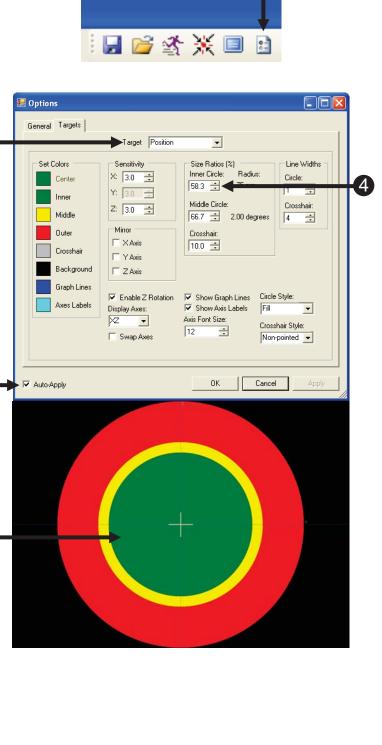

# 6.9 Target Configuration

Changing the sensitivity of the target allows the user to adjust the head motion tolerance. The sensitivity units are in millimeters. Changing the sensitivity of an axis also changes the radius of the circles.

- Click the up/down arrows to increase/decrease the sensitivity of the cross hairs.
- **NOTE:** You will not see the change in size on the display because it is equal across all the circles.
- NOTE: The MoTrak Console has the following resolution: Positional .5mm @12" (30.5cm) Orientation .1 degrees @12" (30.5cm).

|            | 🖬 Options                                                                                                    |
|------------|----------------------------------------------------------------------------------------------------|
|            | General Targets                                                                                                    |
| <b>9</b> — | Center       X: 1.0 ÷         Inner       X: 1.0 ÷         Inner       X: 1.0 ÷         Middle       X: 1.0 ÷         Middle       X: 1.0 ÷         Middle       X: 1.0 ÷         Middle       X: 1.0 ÷         Middle       X: 1.0 ÷         Middle       X: 1.0 ÷         Middle       X: 1.0 ÷         Outer       Mirror         X: Axis       X: 5 Cosshair:         Background       X: Axis         Graph Lines       V: Enable Z Rotation         Display Axes:       X: Show Graph Lines       Circles Style:         X: Swap Axes       X: Sront Size:       Crosshair Style: |
|            | Auto-Apply     OK Cancel Apply                                                                                                    |

# 6.9 Target Configuration

The target options allow the user to enable/disable the Z-axis display and choose what axes are displayed on the target.

6) To display the third axis, check the box for Enable Z Rotation.

The target is a two-dimensional representation of space, the third-dimension, Z. Z is represented by the rotation of the cross hairs.

 To change the axes visualized on the target, *click* on the drop down menu in the **Display Axes** area and select your preferred option.

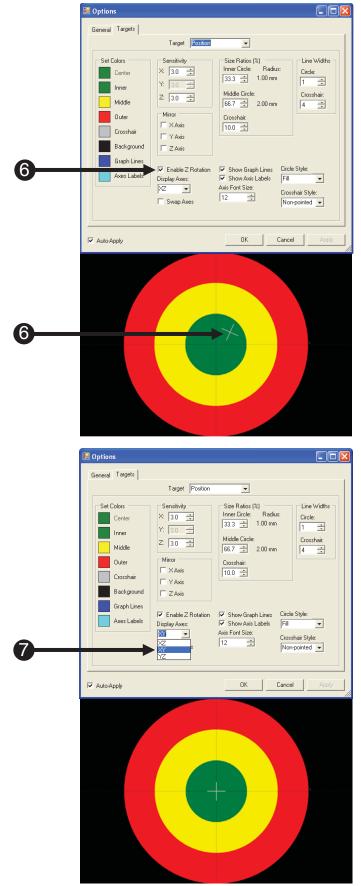

# Chapter 7: General Options

#### 7.1 Options General Tab

The Options General tab controls start up options, data collection, options, movie settings and sound settings. The Options General dialog can be accessed by pressing F9 or via Tools  $\rightarrow$  Options. Below is a list of the options that will be described in detail in the following pages.

|                                                        |                                 | <mark>≧ ≰ ≚</mark> [         |                      | ]                |
|--------------------------------------------------------|---------------------------------|------------------------------|----------------------|------------------|
| SMoTrak - defau<br>File View Tool                      |                                 |                              | User Display: Target |                  |
| General Targ                                           | 1                               |                              |                      |                  |
| Startup Optio                                          |                                 |                              |                      | ser Display Axes |
| Movie Setting<br>File<br>Pause movie<br>Middle Circle  | ıs<br>when crosshair leaves<br> | ç                            |                      | Browse           |
| Sound Settin<br>File<br>Play sound wi<br>Middle Circle | nen crosshair leaves:           | ☐ Loop Soun<br>Delay (ms): ☐ |                      | Browse           |
|                                                        |                                 | 0K                           | Cancel               | Apply            |

- 1) Startup Options
- 2) Data Collection
- 3) Flip User Display Axes
- 4) Movie Controls
- 5) Sound Controls

## 7.2 Startup Options

The Startup Options control actions the program performs immediately after it is opened. The MoTrak software is able to load the last used configuration file and remember where the windows were physically located on the monitor before the program was closed. This is useful if the same configuration is needed for multiple consecutive tests. Both options are active by default.

L

#### 1) Startup Options

- 2) **Confirm** the **Load Most Recent Configuration** is **checked** to enable the configuration file to automatically be loaded.
- Confirm the Restore Previous Window Positions Box is checked to enable MoTrak to remember the size and location of each window between use.

| General Targets         Startup Options         ✓ Load Most Recent Configuration         ✓ Restore Previous Window Positions         Movie Settings         File         Pause movie when crosshair leaves:         Middle Circle         ✓         Sound Settings         File         Browsee         Play sound when crosshair leaves:         Middle Circle         ✓         Loop Sound         Middle Circle         ✓         Delay (ms):         ✓         Auto-Apply |
|----------------------------------------------------------------------------------------------------|
| File     Browse.       Pause movie when crosshair leaves:     Middle Circle       Sound Settings     File       File     Browse.       Play sound when crosshair leaves:     Loop Sound       Middle Circle     Delay (ms):                                                                                                    |
| File     Browse.       Play sound when crosshair leaves:     Loop Sound       Middle Circle     Delay (ms):                                                                                                    |
|                                                                                                    |
|                                                                                                    |

# 7.3 Data Collection Options

Data collection with the MoTrak is mostly an automated process. Before you begin tracking, the software prompts you to write the output data to a file. This data includes a current date, a timestamp, the X/Y/Z data for each sample, the Roll/Pitch/Yaw data for each sample, which circle the angle and position cross hair were in, and any zeroing events that occurred.

Logs are saved on a per-user basis. The default paths are:

*Windows XP*: "C:\Documents and Settings\[user]\My Documents\PST\MoTrak\Logs". *Windows Vista and Windows 7*: "C:\users\[user]\Documents\PST\MoTrak\Logs". If the user saves the log in a different folder, that folder will become the new default path for that configuration.

The Data Collection Options control how the data is collected. The available options control if the data used to draw the cross hairs is smoothed and how many samples are used in the smoothing. Smoothing will display a steadier, more representative cross hair. The sampling rate is 103 Hz, so averaging eight samples will result in an approximate lag of 78ms. By default the feature is enabled and we use eight samples.

**NOTE:** Decreasing the averaging too much will effect the accuracy of the cross hair display. This will impair the participant's ability to effectively use the cross hair as a visual cue to alter their head movements.

| 1) | Data Collection Options                                                                                                    |   | 🖶 Options                                                |                                                           |                          |
|----|----------------------------------------------------------------------------------------------------|---|----------------------------------------------------------|-----------------------------------------------------------|--------------------------|
| ., |                                                                                                    |   | General Targets                                          |                                                           |                          |
|    |                                                                                                    | 0 | Clube Determ                                             | Data Collection Use Average Values Averaging Buffer Size: | 🔽 Flip User Display Axes |
| 2) | Values box is <i>checked</i> to                                                                                                    |   | Restore Previous Window Positions     Movie Settings     | 8                                                         |                          |
|    | enable smoothing.                                                                                                    |   | File Pause movie when crosshair leaves:<br>Middle Circle |                                                           | Browse                   |
| -  |                                                                                                    |   | Sound Settings                                           |                                                           | Browse                   |
| 3) | <i>Click</i> the arrow keys to<br><i>increase</i> or <i>decrease</i> the<br>number of samples used to<br>smooth the motion of the cross |   | Play sound when crosshair leaves:<br>Middle Circle       | ☐ Loop Sound<br>Delay (ms): 0                             |                          |
|    | hair.                                                                                                    |   | Auto-Apply                                               | ОК                                                        | Cancel Apply             |
|    |                                                                                                    |   | Data Collec                                              | tion ——                                                   |                          |
|    |                                                                                                    | 2 | 🛶 🗹 Use Ave                                              | arage Value                                               | s                        |
|    |                                                                                                    |   | Averaging B                                              | uffer Size:                                               |                          |
|    |                                                                                                    |   | 8                                                        |                                                           | <b>3</b>                 |
|    |                                                                                                    |   | <u> </u>                                                 |                                                           |                          |

## 7.4 Flip User Display Axes

The Flip User Display Axes option causes the User Display, participant's view, and axes to be reversed with respect to the interface target. This effectively allows the researcher to see from the perspective of the participant while they are training. If the researcher needs to verbally direct the participant, the researcher will not have to alter the instructions for the participant.

If the participant moves to the left, the User Display's target's cross hairs move to the left. However, the researcher should see the main target's cross hairs moves to the right.

| 1) | Confirm Flip User Display<br>Axes is checked to enable<br>feature. |   | General Targets                                                                                                    |  |
|----|--------------------------------------------------------------------|---|----------------------------------------------------------------------------------------------------|--|
|    |                                                                    | Û | Startup Options     Data Collection       Image: Collection     Image: Collection       Image: Collection     Image: Collection       Image: Collection |  |
|    |                                                                    |   | B       Movie Settings       File       Pause movie when crosshair leaves:       Middle Circle       Sound Settings       File       Browse       Play sound when crosshair leaves:       Play sound when crosshair leaves:       Middle Circle       I Loop Sound       Middle Circle                                                                                                    |  |
|    |                                                                    |   | Auto-Apply     OK Cancel Apply                                                                                                    |  |

## 7.5 Movie Settings

The Movie Settings control what movie is played and when/if the movie is paused when the cross hairs leave a designated circle. The MoTrak software does not include a codec. The appropriate codec should be installed on the host machine before movie functionality is available. If a codec is not installed, there are "codec packs" available that can install multiple codecs (for example, K-Lite Codec Pack, or ffdshow).

If you can open the file in Widows Media Player it will likely work with the MoTrak software. The MoTrak software comes with sample movies. For 32-bit Windows installations, this movie will be in the folder C:\Program Files\MoTrak. For 64-bit Windows installations, the folder will be C:\Program Files (x86)\MoTrak. The Pause function stops the movie when the cross hairs leave the specified circle of the selected Active target (Page 19), which is the middle circle by default.

- Click Browse to navigate to movie location.
- Select the desired Circle via the drop down box. When the cross hairs leave the selected circle the movie will be paused.

|        | Options                                                                                              |                                                                                 |                                                          |
|--------|----------------------------------------------------------------------------------------------------|---------------------------------------------------------------------------------|----------------------------------------------------------|
|        | General Targets                                                                                      |                                                                                 |                                                          |
|        | Startup Options<br>Value Load Most Recent Configuration<br>Restore Previous Window Positions         | Data Collection       ✓ Use Average Values       Averaging Buffer Size:       8 | <section-header> Flip User Display Axes</section-header> |
|        | Movie Settings                                                                                       |                                                                                 | Browse                                                   |
| +      | Pause movie when crosshair leaves:<br>Middle Circle Inner Circle Middle Circle Outer Circle Disabled |                                                                                 |                                                          |
|        | Play sound when crosshair leaves:<br>Middle Circle                                                   | Loop Sound<br>Delay (ms):                                                       | Browse                                                   |
| г<br>Г | Auto-Apply                                                                                           | 0K                                                                              | Cancel Apply                                             |

#### 7.6 Sound Controls

The Sound Settings control what sound is played and for how long when the cross hairs leave the designated circle. The compatible format for playing sound files via MoTrak is .wav.

- 1) **Click Browse** to navigate to sound location.
- Select the desired Circle via the drop down box. When the cross hairs leave the selected circle the movie will be paused.
- 3) *Check* Loop Sound to repeat the sound file.
- Click the arrow keys next to the Delay(ms): to increase or decrease the loop delay. The lower the number of milliseconds, the faster the sound will repeat.

| General Targets                                |                        |                           |
|------------------------------------------------|------------------------|---------------------------|
| Startup Options                                | ration Data Collection | ✓ Flip User Display Axes  |
| Restore Previous Window I                      |                        | I♥ Filp User Display Axes |
| Movie Settings                                 |                        |                           |
| File                                           |                        | Browse                    |
| Pause movie when crosshair le<br>Middle Circle | saves:                 |                           |
| Sound Settings                                 |                        |                           |
| File                                           |                        | Browse                    |
| Play sound when crosshair lea                  |                        |                           |
| Middle Circle                                  | Delay (ms): 4          |                           |
| Middle Circle                                  |                        |                           |
| Outer Circle<br>Disabled                       |                        |                           |
|                                                |                        |                           |

# Chapter 8: Target Options

#### 8.1 Options Target Tab

The Options Target tab controls the color, sensitivity, size ratios, line widths, axes mirroring and other target features. The Options Target dialog can be accessed by pressing F9 or via Tools  $\rightarrow$  Options and clicking the Target tab. Below is a list of the options that will be described in detail in the following pages.

| MoTrak - default                                                                           |                                                                                         |                                                                                                    |             |
|--------------------------------------------------------------------------------------------|-----------------------------------------------------------------------------------------|----------------------------------------------------------------------------------------------------|-------------|
|                                                                                            | indow Help                                                                              | 🚰 💥 📜 🛐 User Display: Targ                                                                                      | et 💌        |
|                                                                                            |                                                                                         |                                                                                                    |             |
| 🖁 Options                                                                                  |                                                                                         |                                                                                                    |             |
| General Targets                                                                            |                                                                                         |                                                                                                    |             |
|                                                                                            | Target Angle                                                                            | •                                                                                                    |             |
| Set Colors<br>Center<br>Inner<br>Middle<br>Outer<br>Crosshair<br>Background<br>Graph Lines | Sensitivity<br>X: 2.0 +<br>Y: 2.0 +<br>Z: 2.0 +<br>Mirror<br>X Axis<br>Y Axis<br>Z Axis | Inner Circle: Radius:<br>33.3 	 0.67 degrees<br>Middle Circle:<br>66.7 	 1.33 degrees<br>Crosshair:<br>10.0 	 1 | irosshair:  |
| Axes Labels                                                                                | Enable Z Rotation     Display Axes:     YR     Y     Swap Axes                          | ✓ Show Graph Lines     Circle Sty       ✓ Show Axis Labels     Fill       Axis Font Size:     12       12     ↓ | ▼<br>Style: |
|                                                                                            |                                                                                         | OK Cancel                                                                                                    | Apply       |

- 1) Target Selection
- 2) Target Sensitivity
- 3) Mirror
- 4) Size Ratios

- 5) Display Axes
- 6) Visual Display Controls

#### 8.2 Target Selection

The Target Selection feature allows you to choose which target's configuration you would like to change. If you select the Angle target, all changes you make will apply to the Angle target and likewise if you select the Position Target.

1) **Select** the desired target to be modified.

| eneral Targets                                                              | Target Angle                                                                                                    |                                                                                                    |                                                              |
|-----------------------------------------------------------------------------|----------------------------------------------------------------------------------------------------|----------------------------------------------------------------------------------------------------|--------------------------------------------------------------|
| Set Colors<br>Center<br>Inner<br>Middle<br>Outer<br>Crosshair<br>Background | Sensitivity           X:         20           Y:         20           Z:         20           Mirror         X Axis           Y Axis         Z Axis | Size Ratios (%)<br>Inner Circle: Radiu<br>33.3 ÷ 0.67 deg<br>Middle Circle:<br>66.7 ÷ 1.33 deg<br>Crosshair:<br>10.0 ÷ | rrees 1 ±                                                    |
| Graph Lines Axes Labels                                                     | ✓ Enable Z Rotation<br>Display Axes:<br>YR ✓<br>Swap Axes                                                                                           | <ul> <li>✓ Show Graph Lines</li> <li>✓ Show Axis Labels</li> <li>Axis Font Size:</li> <li>12 →</li> </ul>              | Circle Style:<br>Fill 💽<br>Crosshair Style:<br>Non-pointed 💽 |

# 8.3 Target Sensitivity

The Sensitivity setting customizes the sensitivity of the target along each axis. In the case of positional targets, the sensitivity defines how many millimeters of motion will put the cross hair at the edge of the outer circle, assuming the other positions are held constant at 0. On the position target, the sensitivity is the radius of the entire circle. In the case of angular targets, the sensitivity defines how many degrees of motion will put the cross hair at the edge of the outer circle, assuming that the other angles are held constant at 0. The X and Y sensitivities for a given target are locked together, and cannot be changed independently. See next page for clarification.

- 1) **Sensitivity** settings location.
- Click the arrow keys to increase or decrease sensitivity.

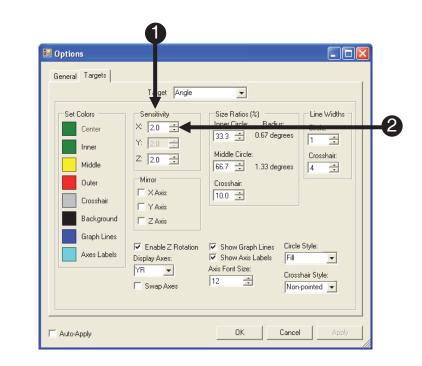

#### 8.3 Target Sensitivity

#### 8.3.1 Target Sensitivity Examples

The following examples attempt to clarify the concept of Target Sensitivity and the effect modifying it has on the of the cross hair relative to the target.

#### **Explanation 1**

A sensitivity of three millimeters (mm) along the X axis means that, for whatever position is displayed along X, a motion of three millimeters (mm) one way will put you at the edge of the outer circle, and a motion of three millimeters (mm) the other way will put you at the opposite edge.

#### **Explanation 2**

If the X and Y sensitivities are three, then a motion of  $(3 \text{ mm}^* \sin(45)) = 2.1 \text{ mm}$  along both the X and Y axes will put us at the edge of the outer circle, but at a 45 degree angle. Note that the magnitude of this displacement vector is still 3mm.

#### **Explanation 3**

In the case of angular targets, the sensitivity defines how many degrees of motion will put the cross hair at the edge of the outer circle, assuming that the other angles are held constant at 0. For example, a sensitivity of two degrees along the x-axis means that, for whatever angle is displayed along the x-axis, a motion of two degrees one way will put you at the edge of the outer circle, and a motion of two degrees the other way will put you at the opposite edge.

#### 8.4 Mirror

The Mirror option switches the selected axis/es before displaying the axis/es on the target. The Mirroring is cumulative with the Flip User Display Axes option on the General tab. If you use the Flip User Display on the Position Target, and then mirror the X, Y, and Z-axes, the axes will be the same as when you started.

1) **Check** the box of the axis you wish to mirror.

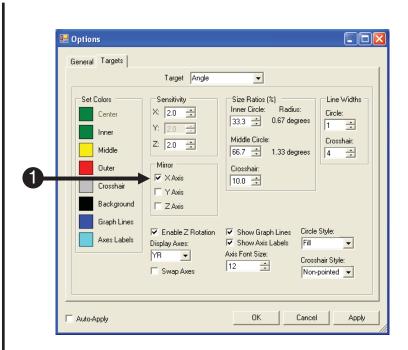

## 8.5 Size Ratios

The Size Ratio option defines the sizes of the inner circle, middle circle, and the cross hair, as a percentage of the radius of the outer circle. For example, if the inner circle ratio is 33.3%, then the inner circle will have one-third of the radius of the outer circle. For a sensitivity of 2.0 degrees, this means that the inner circle boundary represents 0.67 degrees of motion from the calibrated position. The radius of the circles is displayed in real-world units next to each circle's percentage.

Tip: Use Auto-Apply to see the circles change size in real-time while you adjust them.

 Click the arrow keys of the desired circle to *increase* or *decrease* the size ratio.

|                                                                             | Target Angle                                                                                                    | •                                                                                                    |
|-----------------------------------------------------------------------------|----------------------------------------------------------------------------------------------------|----------------------------------------------------------------------------------------------------|
| Set Colors<br>Center<br>Inner<br>Middle<br>Outer<br>Crosshair<br>Background | Sensitivity           X:         2.0           Y:         2.0           Z:         2.0           Mirror           X Axis           Y Axis           Z Axis | Size Ratios (%)<br>Inner Circle: Radius:<br>33.3 $\stackrel{+}{\rightarrow}$ 0.67 degrees<br>Middle Circle:<br>66.7 $\stackrel{+}{\rightarrow}$ <b>Crosshair:</b><br>10.0 $\stackrel{+}{\rightarrow}$ |
| Graph Lines Axes Labels                                                     | Enable Z Rotation Display Axes: YR Swap Axes                                                                                                    | Show Graph Lines     Circle Style:       Show Axis Labels     Fill       Axis Font Size:     Crosshair Style:       12     Non-pointed                                                                |

## 8.6 Display Axes

The Display Axes option determines which axes will be displayed on the user display. For explanation purposes, imagine a Cartesian coordinate system with both X and Y-axes. The first letter represents what is displayed on the X-axis of the Cartesian coordinate system, and the second letter represents what is on the Y-axis. The options for the Position target are X, Y, and Z, and the options for the Angle target are roll (R), pitch (P) and yaw (Y). The axes can also be swapped by click the Swap Axes check box.

- Display Axes determines which axes will be displayed on the user display. The first letter will be on the X-axis, and the second letter on the Y-axis.
- Click the Swap Axes check box to change the order the selected axes are displayed on the selected target.

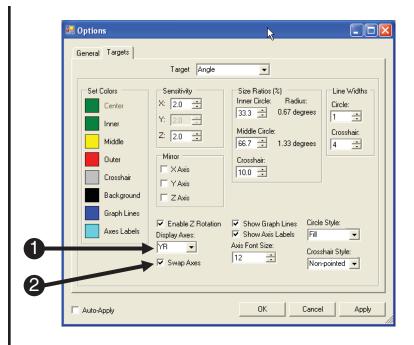

Show Graph Lines and Show Axis Labels control the appearance of graph lines and axis labels on the target. These options are displayed by default.

- Confirm the Show Graph Lines box is checked to display graph lines.
- 2) **Confirm** the Show Axis Labels box is checked to display axis labels.
- Click the arrow keys to increase or decrease the axis label font size as desired.

|                                                                             | Target Angle                                                                           | •                                                                                                    |                                                    |
|-----------------------------------------------------------------------------|----------------------------------------------------------------------------------------|----------------------------------------------------------------------------------------------------|----------------------------------------------------|
| Set Colors<br>Center<br>Inner<br>Middle<br>Outer<br>Crosshair<br>Background | Sensitivity<br>X: 2.0 ÷<br>Y: 2.0 ÷<br>Z: 2.0 ÷<br>Mirror<br>XAxis<br>Y Axis<br>Z Axis | Size Ratios (%)<br>Inner Circle: Radius:<br>33.3 $\stackrel{+}{=}$ 0.67 degrees<br>Middle Circle:<br>66.7 $\stackrel{-}{=}$ 1.33 degrees<br>Crosshair:<br>10.0 $\stackrel{-}{=}$ | Line Widths<br>Circle:<br>1 ÷<br>Crosshair:<br>4 ÷ |
| Graph Lines Axes Labels                                                     | ✓ Enable Z Rotation<br>Display Axes:<br>YR ✓<br>Swap Axes                              | Show Graph Lines<br>Show Axis Labels                                                                                                    | Pointed                                            |

8.7.1 Target Color

The Target Color feature allows you to change the color of the specified circle of the selected target.

|                                                                          | Options<br>General Targets                                                                                | arget Angle                                                                                                    | <b></b>                                          |                                                                                                    |
|--------------------------------------------------------------------------|----------------------------------------------------------------------------------------------------|----------------------------------------------------------------------------------------------------|--------------------------------------------------|----------------------------------------------------------------------------------------------------|
| Color  Basic colors:  Custom colors:  Define Custom Colors >>  DK Cancel | Set Colors<br>Center<br>Inner<br>Middle<br>Outer<br>Crosshair<br>Background<br>Graph Lines<br>Axes Labels | Sensitivity<br>X: 20<br>Y: 20<br>Z: 20<br>Mirror<br>X Axis<br>Y Axis<br>Z Axis<br>C Enable Z Rotation<br>Display Axes:<br>YR<br>Swap Axes | Size Ratios (%)<br>Inner Circle: Radius:<br>33.3 | Line Widths<br>Circle:<br>1 =<br>Crosshair:<br>4 =<br>•<br>•<br>•<br>•<br>•<br>•<br>•<br>•<br>•<br>•<br>•<br>•<br>•<br>•<br>•<br>•<br>•<br>•<br>• |
| F                                                                        | <ul> <li>Auto-Apply</li> </ul>                                                                            |                                                                                                    | OK Cance                                         | Apply                                                                                                    |

- 1) **Select** the **circle** to be modified.
- 2) Chose the desired circle color.

#### 8.7.2 Circle Line Width

The circle line width only applies to the Line Circle Style. Below is an example of how increasing the line width affects the circle display properties.

|      | 🔜 Options 📃 🗖 🗙                                                                                                    |
|------|----------------------------------------------------------------------------------------------------|
| Roll | General Targets                                                                                                    |
|      | Target Angle         Set Colors         Center         Inner         Y:       2.0 ÷         Middle         Outer         Mirror         Crosshair         Y Axis         Background                 |
|      | Graph Lines<br>Axes Labels  ✓ Enable Z Rotation<br>Display Axes:<br>✓ Show Graph Lines<br>✓ Show Axis Labels<br>✓ Show Axis Labels<br>Axis Font Size:<br>Swap Axes<br>✓ Auto-Apply  OK Cancel Apply |

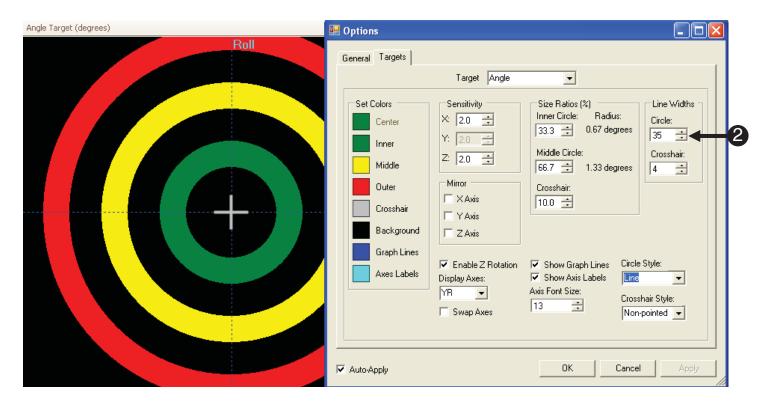

**8.7.2.1 Circle styles:** There are three circle styles for the target to choose from (Line, Fill, and Gradient).

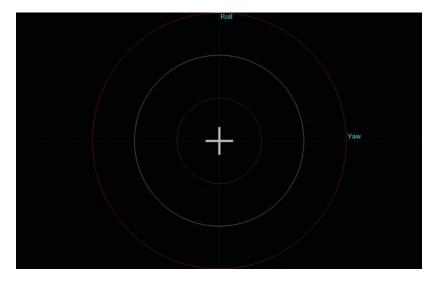

Lines

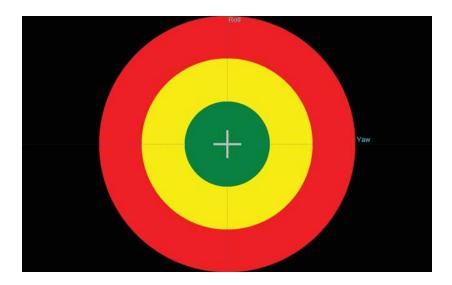

Fill

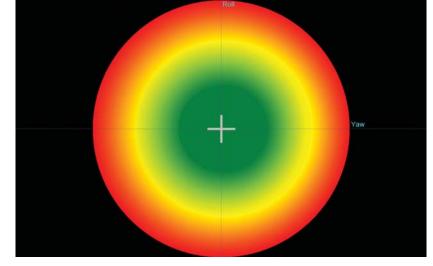

Gradient

8.7.3 Cross hair Line Width

The cross hair line width applies to the Line Cross hair Style. Below is an example of how increasing the line width affects the cross hair display properties.

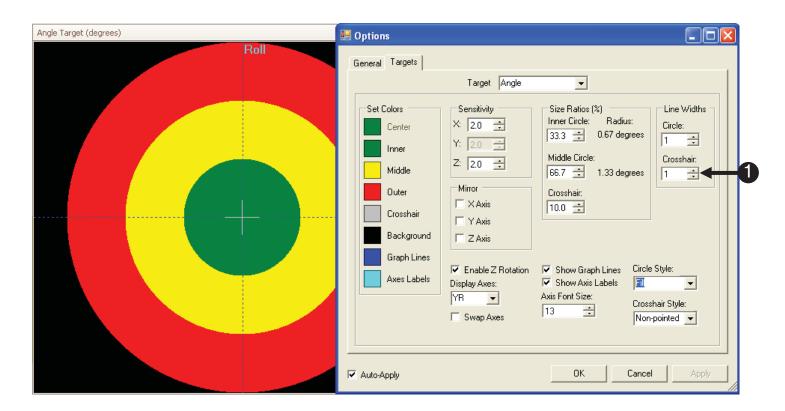

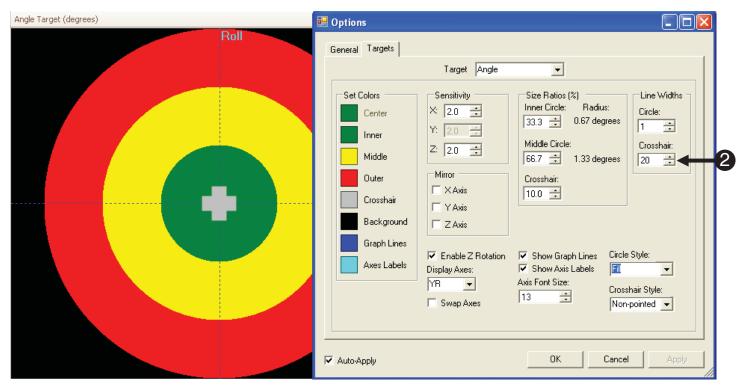

**8.7.3.1. Cross hair styles:** There are three cross hair styles for the target to choose from (Non-pointed, Pointed, and Dot).

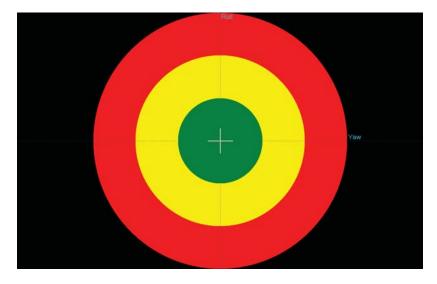

**Non-pointed** 

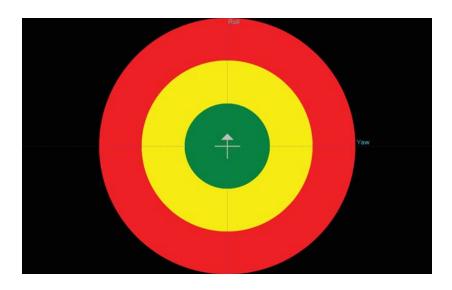

Pointed

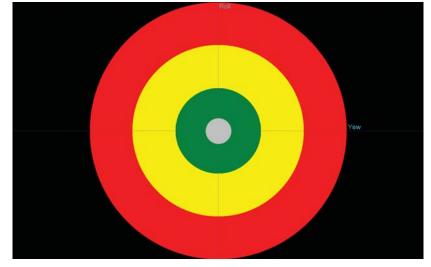

Dot

# Appendix A: Trouble Shooting Guide

#### **COM Port Settings**

Software unable to detect console: COM port specified incorrectly

In order for MoTrak software to connect with the console, the COM port must be set properly. The serial port in the Device Manager must be set to COM1. The first step in determining if the setting match is to open the Device Manager.

**NOTE:** This documentation was produced using Windows XP Professional. If you are unable to access the serial port properties on your machine in the manner detailed, contact your network administrator or other computer help personnel.

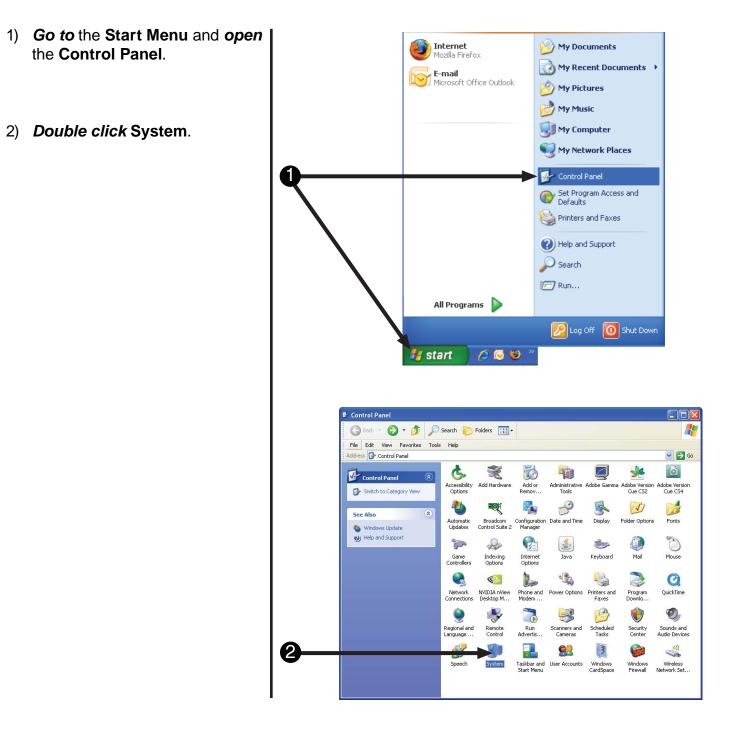

Software unable to detect console: COM port specified incorrectly

In order for MoTrak software to connect with the console, the COM port must be set properly. The serial port in the Device Manager must be set to COM1. The first step in determining if the setting match is to open the Device Manager.

- When the System Properties window opens, *select* the Hardware tab.
- 4) **Double click** on the **Device Manager** button.

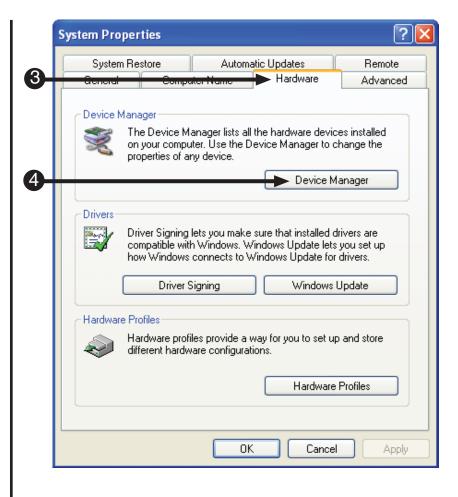

Software unable to detect console: COM port specified incorrectly

Once you have opened the Device Manager, you will need to locate the COM Ports. The assigned COM port is usually listed next to the device in parenthesis.

- Find Ports (COM & LPT) and click on the plus button to expand the tree.
- 6) **Determine** which port is your **Serial Port**.

NOTE: The ports listing may not be named the same as what is depicted in the screen shot. If you need assistance determining which port is your serial port, please contact your network administrator or computer help personnel.

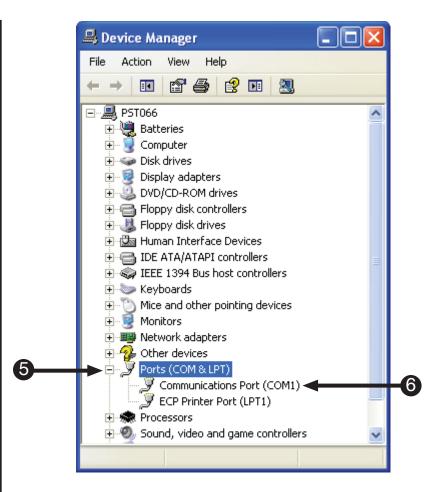

Software unable to detect console: COM port specified incorrectly

If your COM port is not set to 1, you will need to change the settings.

- Double click the Communications Port (COM1) to open the Serial Port (COM1) Properties dialog.
- 8) Go to the Port Settings tab.
- 9) Click the Advanced button.

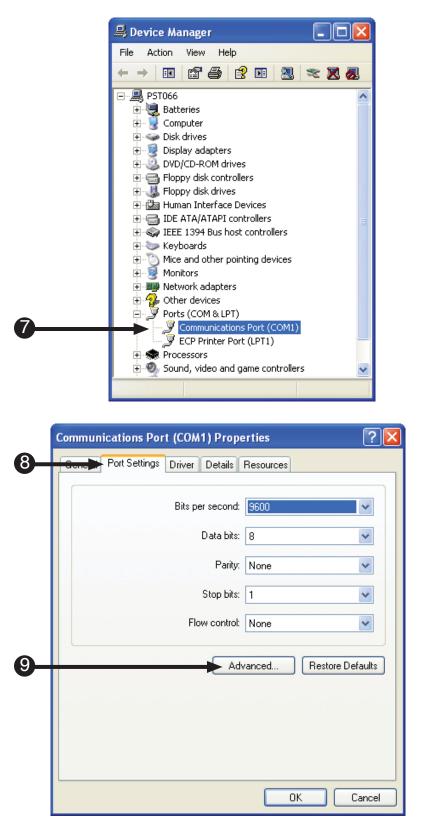

Software unable to detect console: COM port specified incorrectly

If your COM port is not set to 1, you will need to change the settings.

| 10) Set the COM Port Number to COM1.                                             | Advanced Settings for COM1                                                                                                    |
|----------------------------------------------------------------------------------|----------------------------------------------------------------------------------------------------|
| <ol> <li>Click OK to close the Advanced<br/>Properties dialog.</li> </ol>        | Use FIFD buffers (requires 16550 compatible UART) Select lower settings to correct connection problems. Select higher settings for faster performance. Receive Buffer: Low (1) High (14) (14) |
| 12) <i>Click</i> OK to close <b>Port</b><br><b>Properties</b> dialog.            | COM Port Number: COM1                                                                                                    |
| 13) Close the Device Manager,<br>System Properties and Control<br>Panel windows. | Communications Port (COM1) Properties                                                                                                    |
| 14) <b>Start</b> the <b>MoTrak software</b> to determine if the error persists.  | Bits per second: 9600 V<br>Data bits: 8 V<br>Parity: None V<br>Stop bits: 1 V<br>Flow control: None V                                                                                         |
|                                                                                  | Advanced Restore Defaults                                                                                                    |
|                                                                                  |                                                                                                    |

## **Malfunctioning Serial Port**

Software unable to detect console: serial port specified incorrectly

If you are having trouble getting the software to detect the hardware unit here are a few guidelines to follow:

▲ NOTE: This documentation was produced using Windows XP Professional. If you are unable to access the serial port properties on your machine in the manner detailed, contact your network administrator or other computer help personnel.

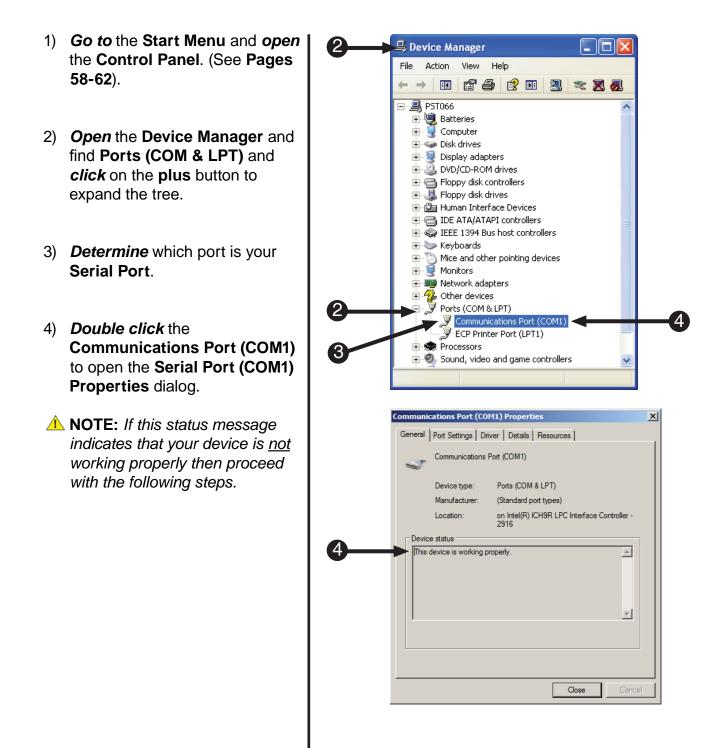

#### **Malfunctioning Serial Port**

Software unable to detect console: serial port specified incorrectly

If you are having trouble getting the software to detect the hardware unit here are a few guidelines to follow:

- 5) Go to the Driver Settings tab.
- 6) *Click* the **Update Driver** button.

|    | Communications Port (COM1) Properties                                                                                            | × |
|----|----------------------------------------------------------------------------------------------------|---|
| 6  | General Resources                                                                                                    |   |
|    | Communications Port (COM1)                                                                                                    |   |
|    | Driver Provider: Microsoft                                                                                                    |   |
|    | Driver Date: 6/21/2006                                                                                                    |   |
|    | Driver Version: 6.1.7600.16385                                                                                                   |   |
|    | Digital Signer: Microsoft Windows                                                                                                |   |
|    | Driver Details To view details about the driver files.                                                                           |   |
| 6- | Update Driver To update the driver software for this device.                                                                     |   |
|    | <u>Boll Back Driver</u><br><u>Boll Back Driver</u><br><u>Boll Back Driver</u><br><u>Back to the previously installed driver.</u> |   |
|    | Disable Disables the selected device.                                                                                            |   |
|    | Uninstall To uninstall the driver (Advanced).                                                                                    |   |
|    | OK Cancel                                                                                                    |   |

### **Malfunctioning Serial Port**

Software unable to detect console: serial port specified incorrectly

If you are having trouble getting the software to detect the hardware unit here are a few guidelines to follow:

- 7) *Click* Search automatically for updated driver software.
  8) The computer will then search online for the most recent drivers for your device. **NOTE:** *If your machine is not*
  - connected to the internet, or the computer cannot find the appropriate drivers contact your computer administrator.
- 9) If the computer can find the drivers for your device, follow the instructions to install and update the drivers. If you encounter any errors or problems during this process, please contact your computer support personnel.
   MOTE: Screenshot will be
- 10) *Restart* your computer.

different.

11) **Start** the **MoTrak software** to determine if the error persists.

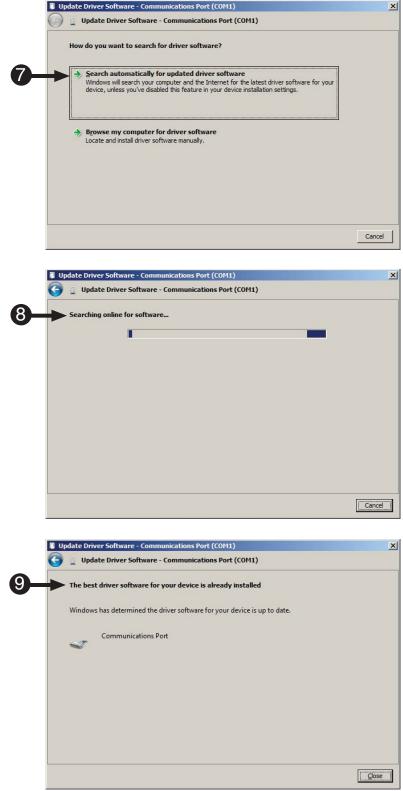

#### **Malfunctioning Serial Cable**

Software unable to detect console: serial cable malfunction

If you are having trouble getting the software to detect the hardware unit here are a few guidelines to follow:

- 1) **Obtain** another **serial cable**.
- Connect the new serial cable to your computer and the MoTrak hardware.
- 3) Restart your computer.
- Start the MoTrak software to determine if the error persists.
- **NOTE:** If the error persists, it is likely there is another problem. Please consult the sections of the MoTrak trouble shooting guide.

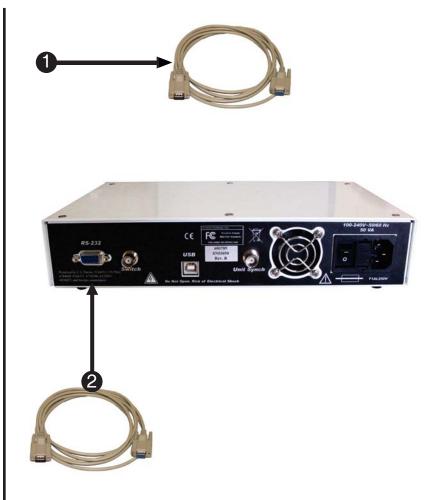

# For additional information or support

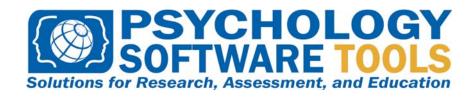

Contact us at Psychology Software Tools, Inc 311 23rd Street Extension, Suite 200 Sharpsburg, PA 15215-2821 Phone: 412.449.0078 Fax: 412.449.0079 www.pstnet.com

For product support and technical issues Please e-mail us at info@pstnet.com